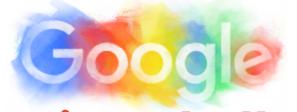

## **Drawing Challenge**

Create a New Drawing

Open your Google Drive and click on the RED new button. Select <u>more</u> and click on Google Drawing.

Choose you journey

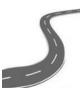

**b** Comic Strip!

- i) Create a heading and instructions by <u>inserting</u> one or more text boxes.
- ii) Add shapes to create spaces for comic images and/or words to go

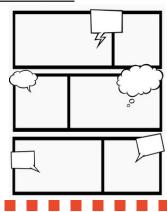

Title the Drawing

Give your drawing a title by clicking on the words <u>untitled drawing</u> in the top left-hand corner. This will become the file name your drawing will be saved as.

Graphic Organiser!

- i) Create a heading and instructions by <u>inserting</u> one or more text boxes.
- ii) Add shapes to create scaffold for the organiser. E.g. circles for a venn diagram
- iii) Include an image
- iv) Download drawing as a jpeg or pdf by clicking on <u>File</u> <u>Download</u> <u>as</u> ...

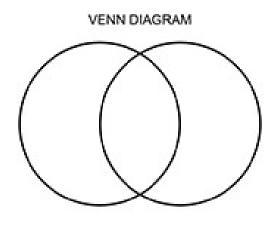

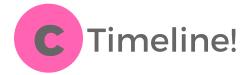

- i) Create a heading and instructions by inserting one or more text boxes.
- ii) <u>Insert</u> line or shape to show timeline
- iii) <u>Insert</u> shapes as a template for writing
- iv) Add different colours to each phase or time period on the timeline

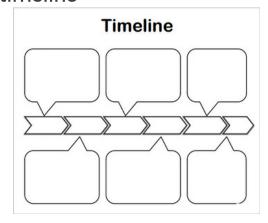

## Interactive Posters!

- i) Create a heading for the poster by using word art
- ii) <u>Insert</u> image to support message of poster
- iii) <u>Select</u> image and click on the hyperlink symbol or use CTRL+K
- iv) <u>Paste</u> the link for the external website this poster connects with.

## Visual Image Interpretation

- i) Create a heading and instructions by inserting one or more text boxes.
- ii) <u>Insert</u> an image using one of the following methods:
  - --> upload from computer
  - --> upload from Google Drive
  - --> using image URL
- --> CTRL+ALT+SHIFT+I to internally search the web without opening a new internet tab
- iii) Place image in desired position

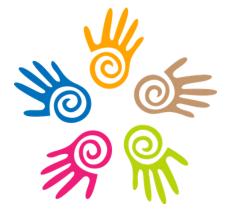

## \* Useful Keys:

4

- crop an image. This allows you to select only the part of the image you want. You can also adjust the image into a particular shape.